## 【2回目】 送受信設定変更マニュアル  $\sim$ Becky!設定変更方法 $\sim$

この設定方法は Ver.2 を対象としています。

## **1.**Becky!を起動します。

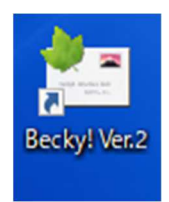

**2.**【受信トレイ】画面が表示されます。画面左上の[ツール(]タブをクリックします。

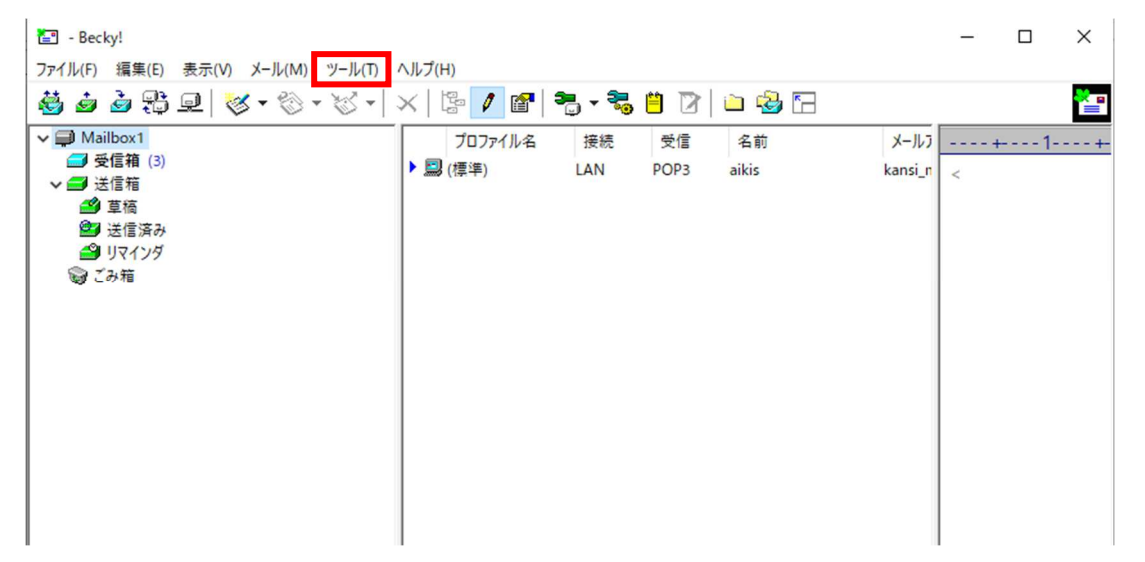

## **3.**[メールボックスの設定(M)…]タブをクリックします。

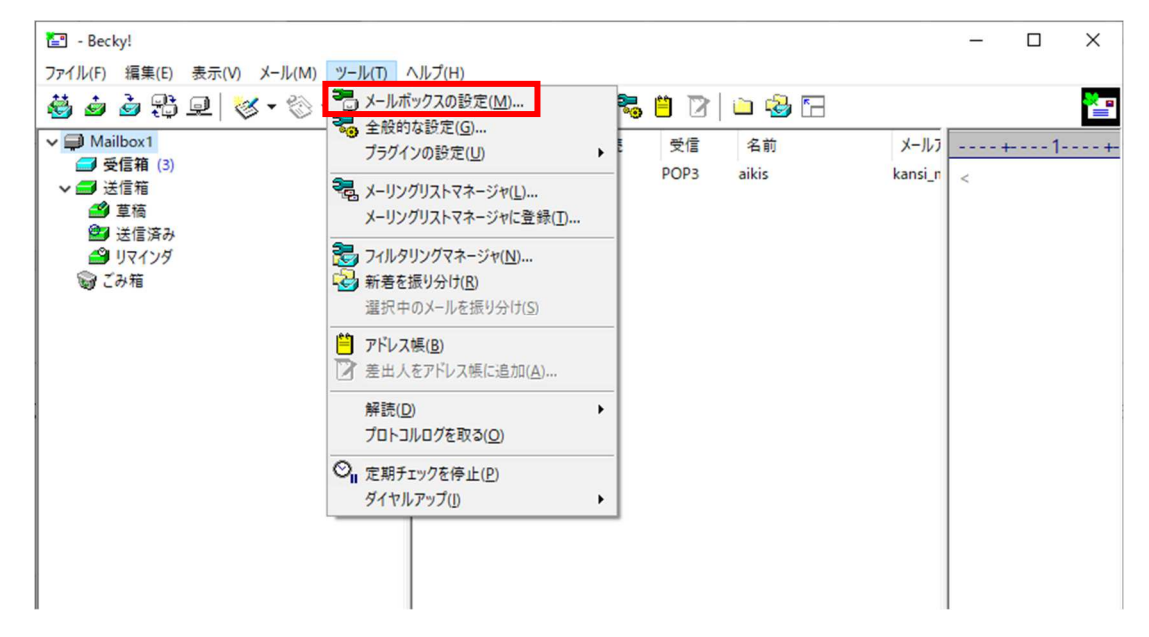

## **4.** 【基本設定】画面が表示されます。

- ① 「POP3サーバー(受信)」、「SMTPサーバー(送信)(S):」に 〔mail.aikis.or.jp〕を⼊⼒してください。
- 2 「POP3S」、「OP25B」、「SMTPS」にチェックロを入れてください。
- 3 「ユーザーID(U): 」にメールアドレスを入力してください。 ※すでにメールアドレスを入力している場合は、4に進んでください。
- ④ [詳細]をクリックします。

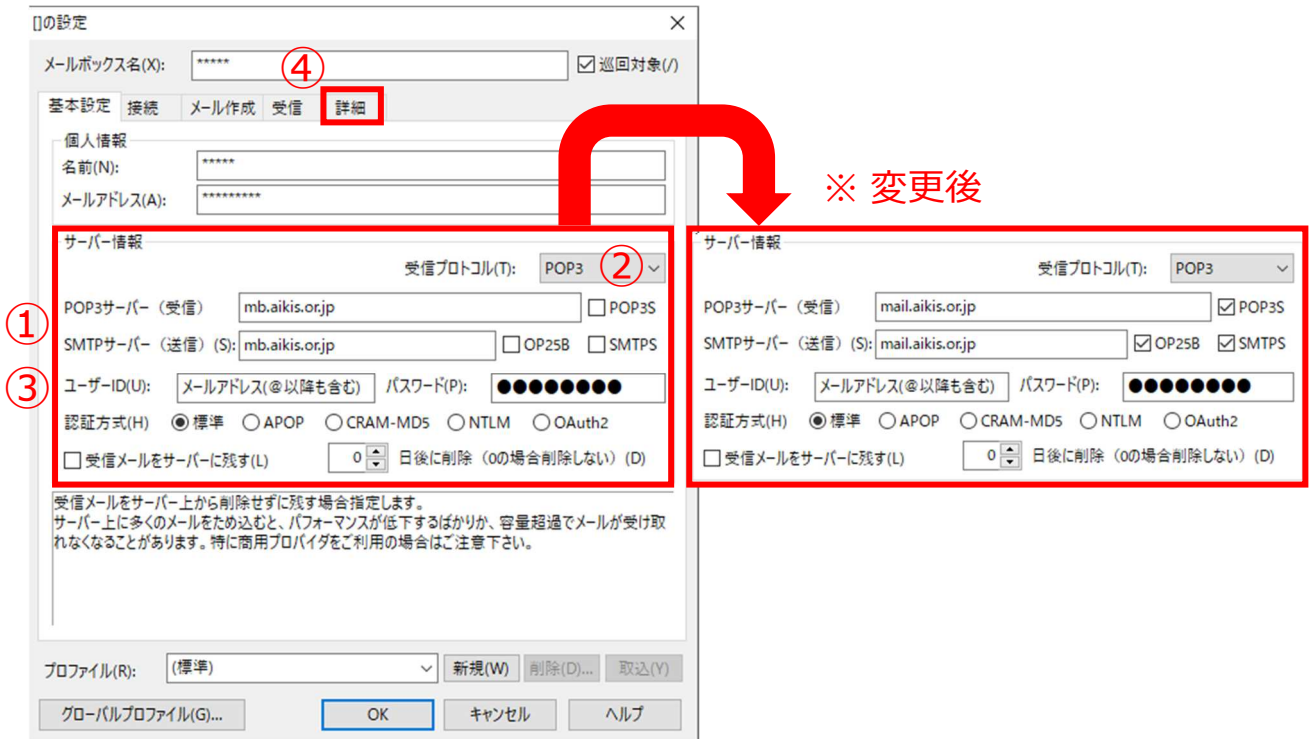

- **5.**【詳細】画面が表示されます。
	- ① 「サーバーのポート番号」の「SMTP:」に〔587〕、「POP3:」に〔995〕が 入力されていることを確認してください。 入力がされていない場合、「SMTP: Iに〔587〕、「POP3: Iに〔995〕を 入力してください。
	- ② 「SMTP認証」にチェック☑が⼊っているか確認してください。 □にチェックが⼊っていない場合、チェック☑を⼊れてください。 「OAuth2を使用」はチェック□しないでください。 「CRAM-MD5」、「LOGIN」、「PLAIN」は、すべてチェック☑を入れてください。 「ユーザーID(U):」、「パスワード(O):」は空欄にしておいてください。
	- 3 「SSL/TLS関連 |の「受信用(C): |、「送信用(I): |に〔デフォルト〕が入力され ていることを確認してください。入力されていない場合、〔デフォルト〕を入力してく ださい。 「証明書を検証しない(S)」はチェック□しないでください。
		- 「クライアント証明書を使用(F)」にチェックロが入っているか確認してください。 □チェックが⼊っていない場合、チェック☑を⼊れてください。
	- ④ 確認後、「OK」をクリックします。

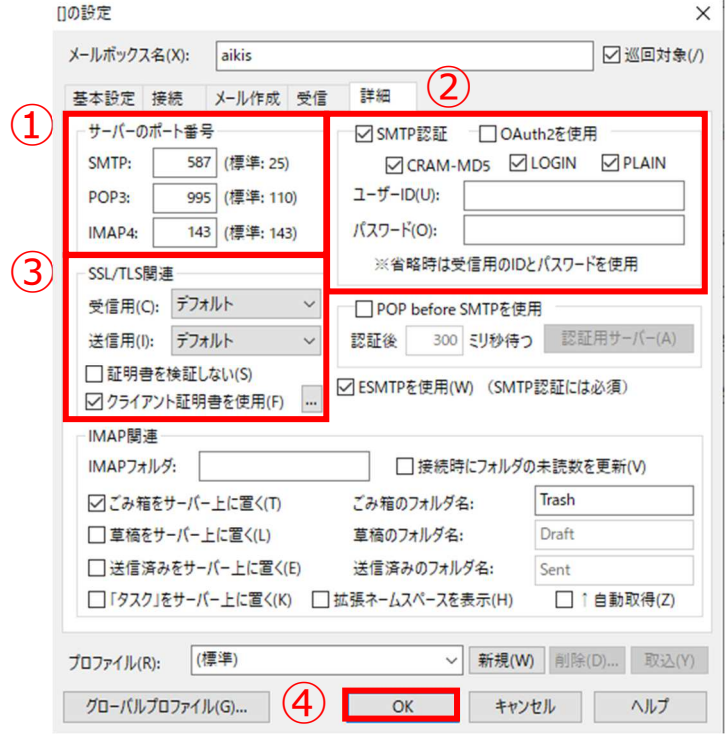

- **6.** 【受信トレイ】画面が表示されましたら、送受信テストを行ってください。
- **7. 送受信が出来たら完了、出来ないようでしたら「手順2 からもう一度** 確認してください。